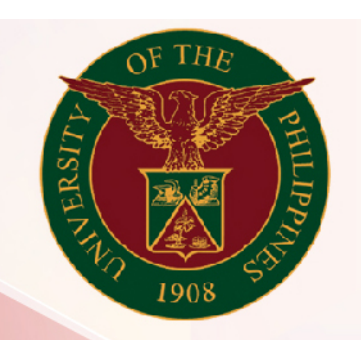

## University of the Philippines

# SPCMIS

**Supplies, Procurement, and Campus Management Information System** 

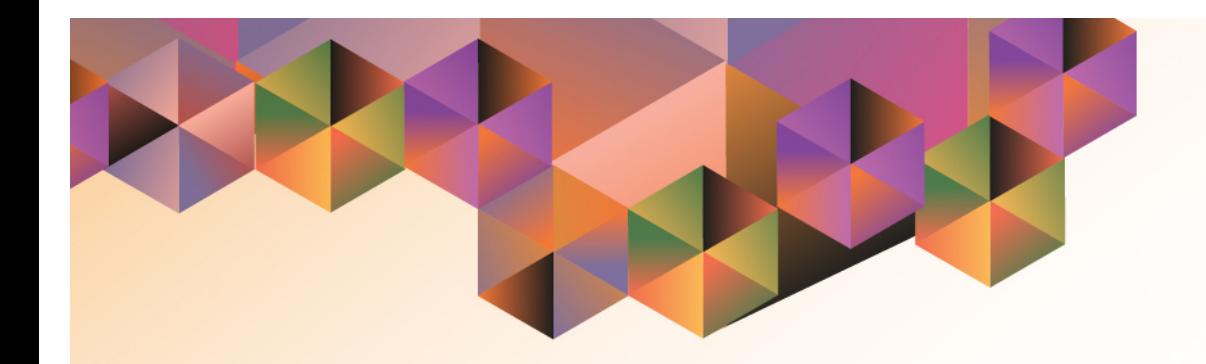

## Generation of Created RIS (Common Use)

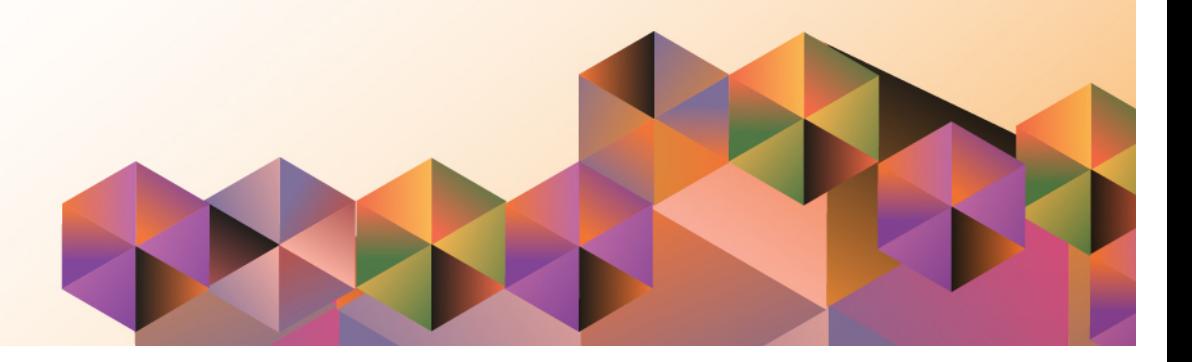

### **SPCMIS User Manual**

### *iProcurement*

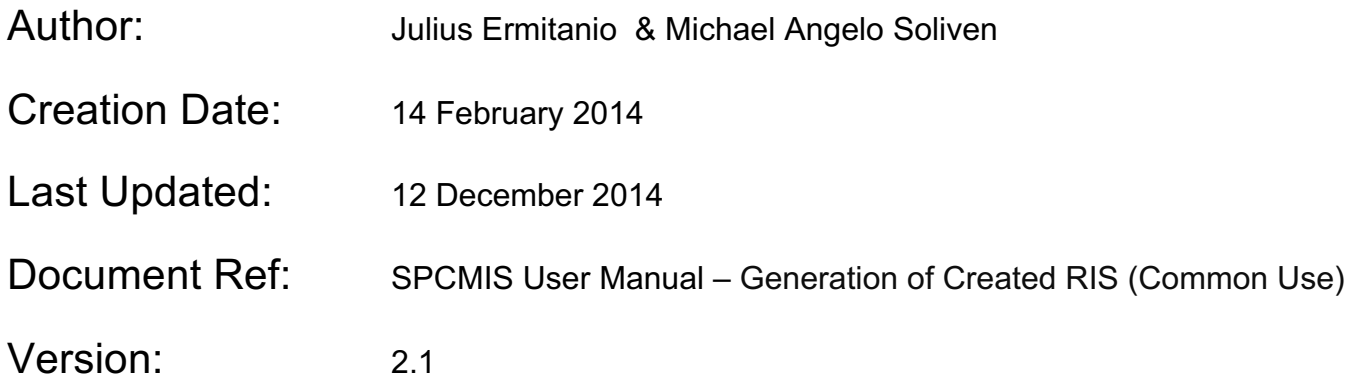

#### **Approvals:**

Recommending Approval

Approved

[Generation of Created RIS (Common Use)] File Ref: ITDC – SPCMIS – UM Generation of Created RIS (Common Use) – 20141212 (v 2.0)

\_\_\_\_\_\_\_\_\_\_\_\_\_\_\_\_\_\_\_\_\_\_\_\_\_\_\_\_\_\_\_\_\_\_\_\_\_\_\_\_\_\_\_\_\_\_

\_\_\_\_\_\_\_\_\_\_\_\_\_\_\_\_\_\_\_\_\_\_\_\_\_\_\_\_\_\_\_\_\_\_\_\_\_\_\_\_\_\_\_\_\_\_

#### **1. DOCUMENT CONTROL**

#### **1.1 Change Record**

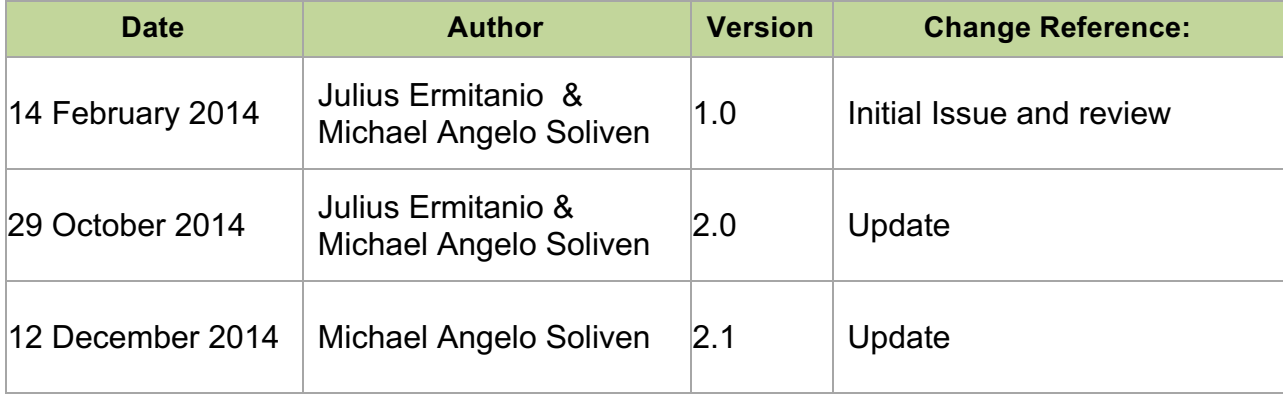

#### **2. Description**

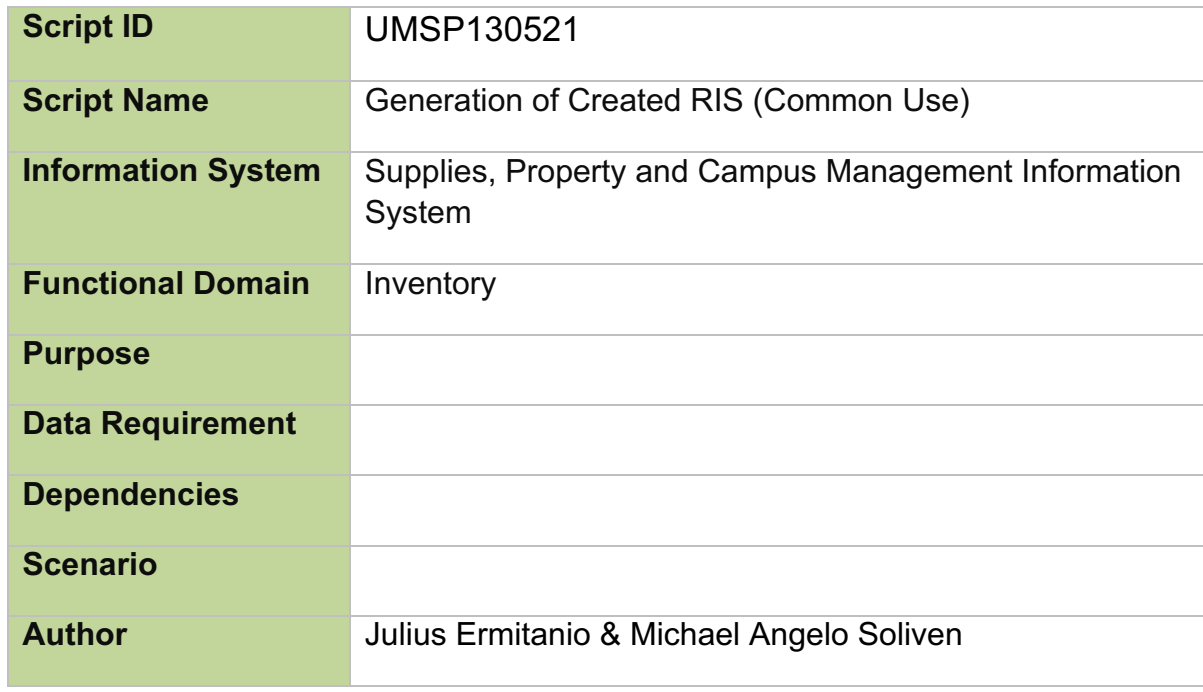

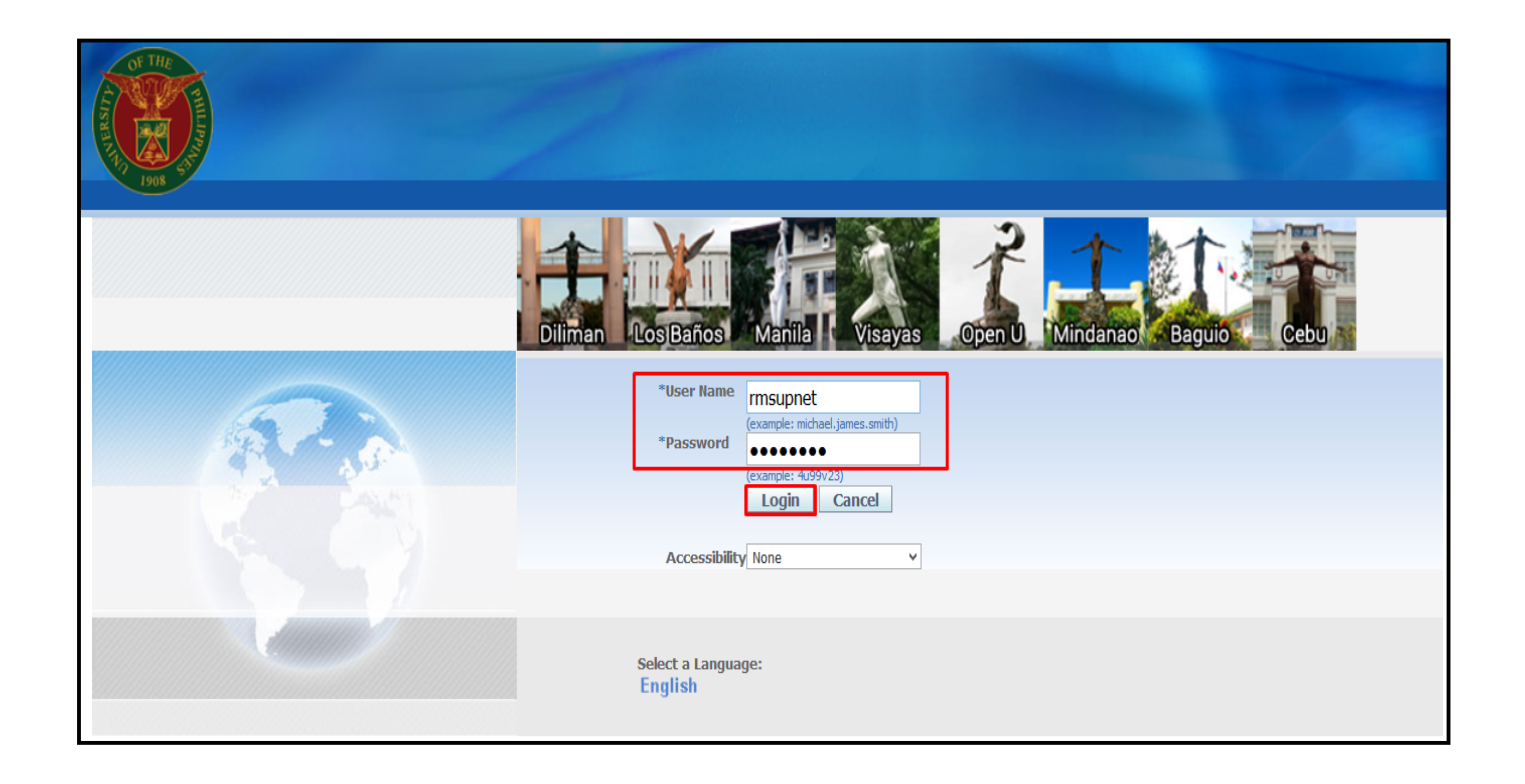

#### **Step 1.** Go to *uis.up.edu.ph*

**Step 2.** Log-in your credentials (e.g. *username* and *password*)

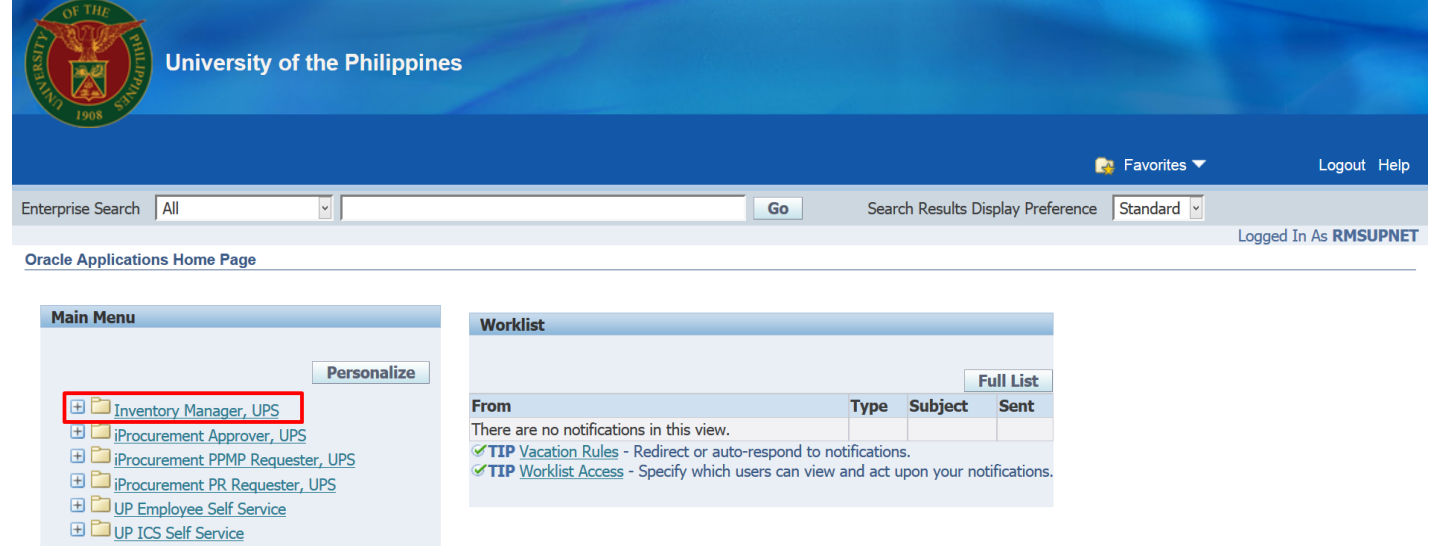

**Step 3.** *On Main Menu,* select *Inventory Manager, UP.*

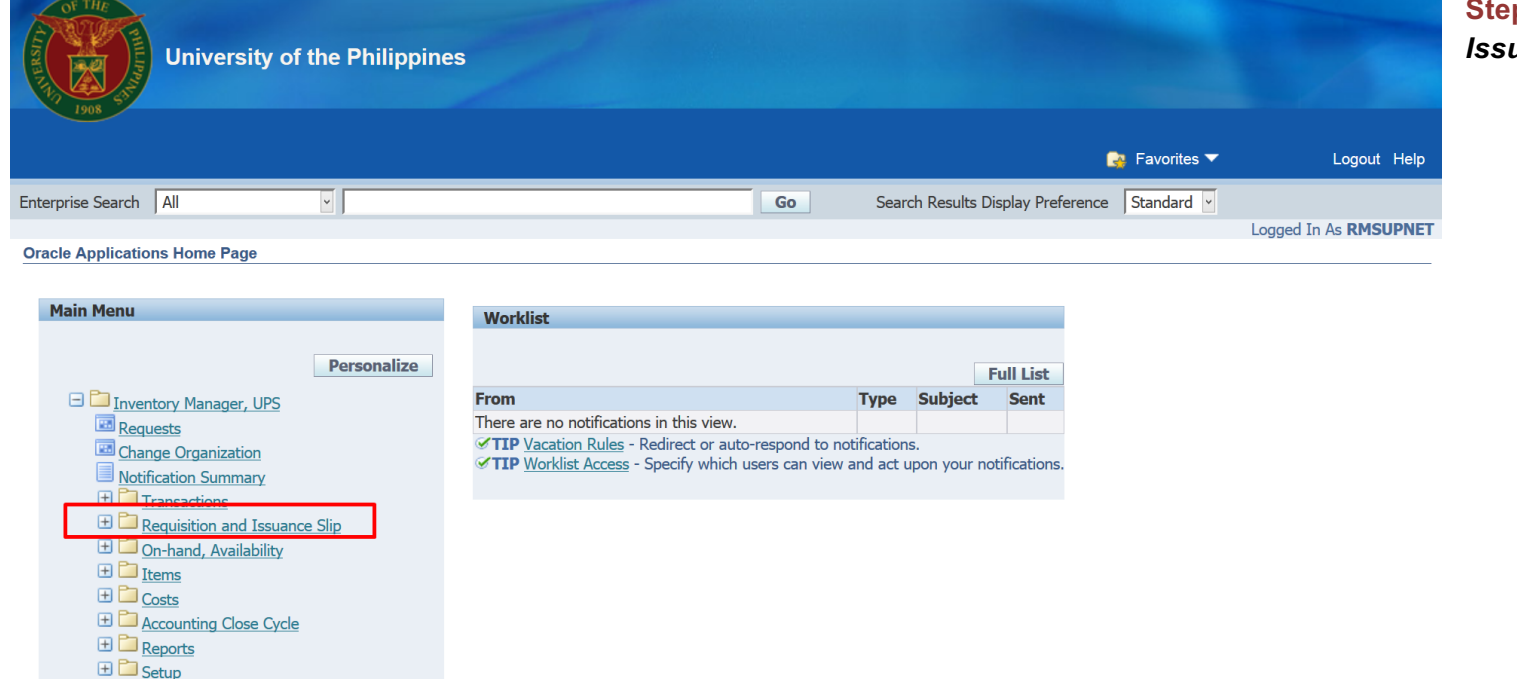

**Step 4.** Select *Requisition and <i>Iuance Slip.* 

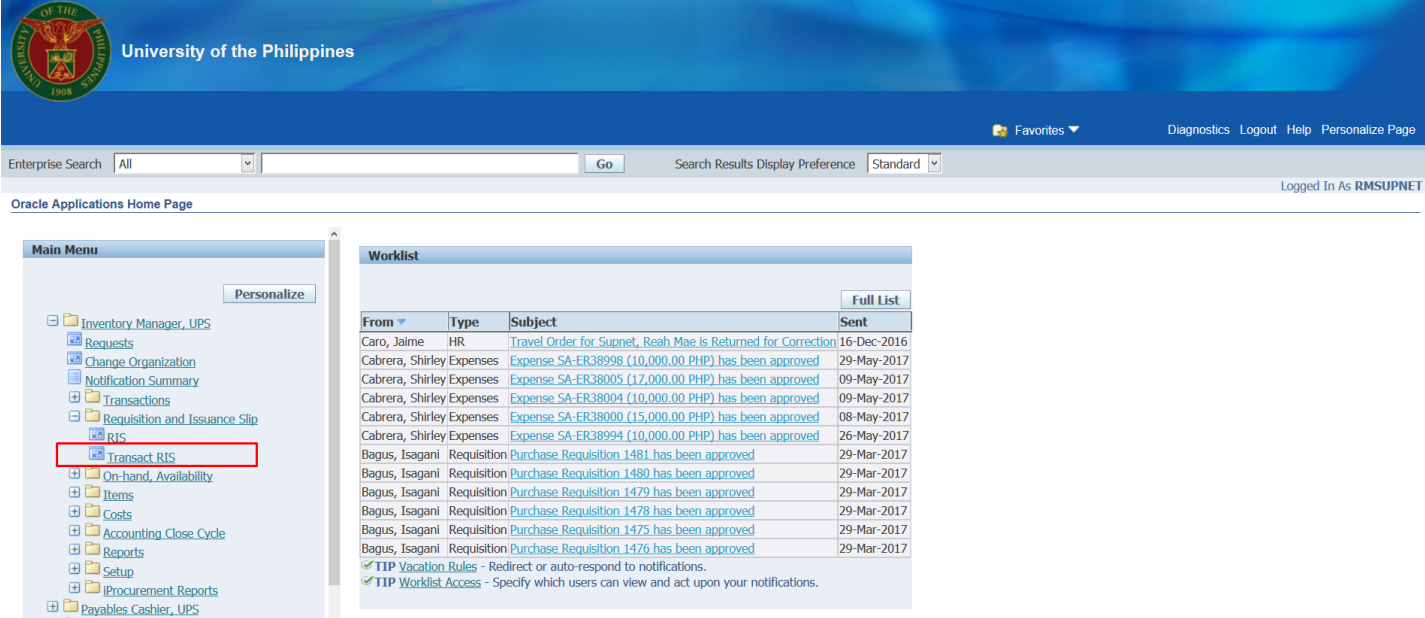

#### **Step 5.** Select *Transact RIS*

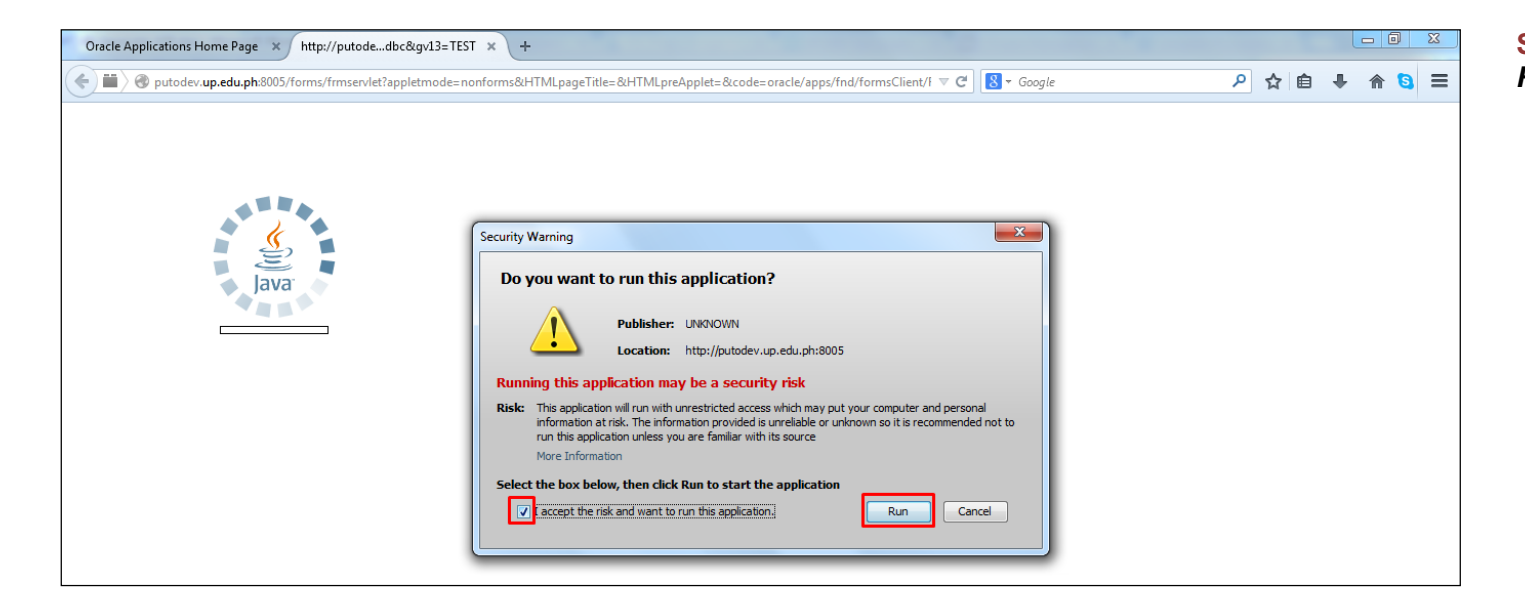

**Step 6.** Click the checkbox then click *Run*.

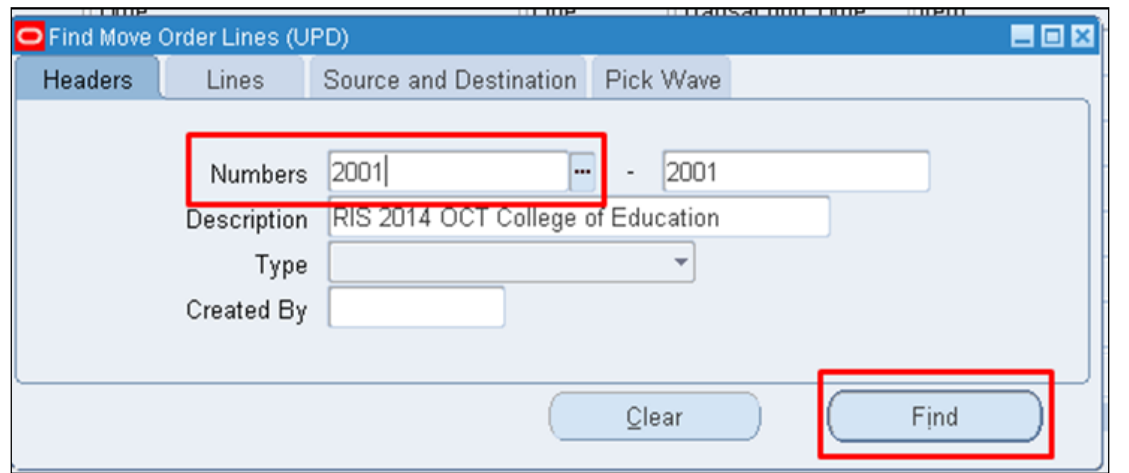

**Step 7.** On *Numbers* field, type the number of the approved RIS and click *Find*.

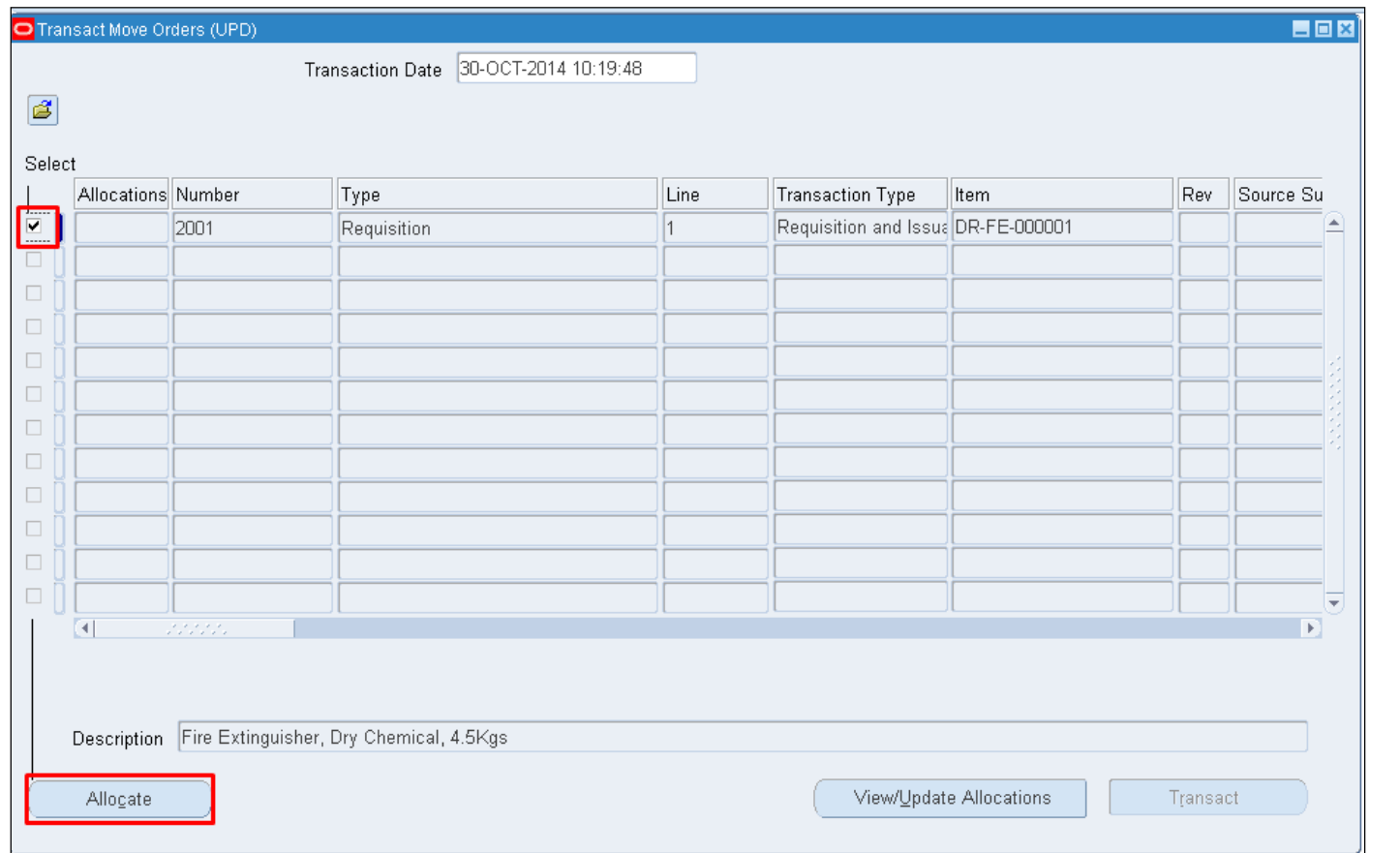

**Step 8.** Click the checkbox to select the line and click *Allocate*.

#### **To Select All the items:**

Click Edit > Select All

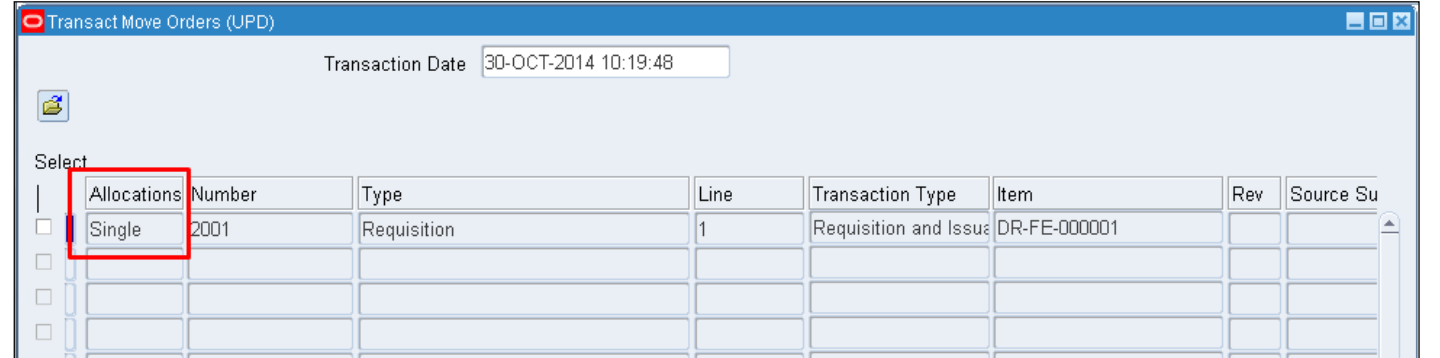

**Step 9.** *Allocations* **will be updated**

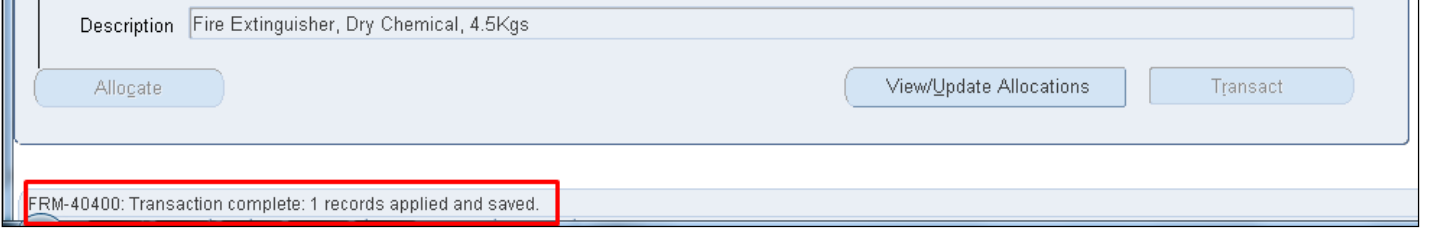

Confirmation of completed transaction will prompt below.

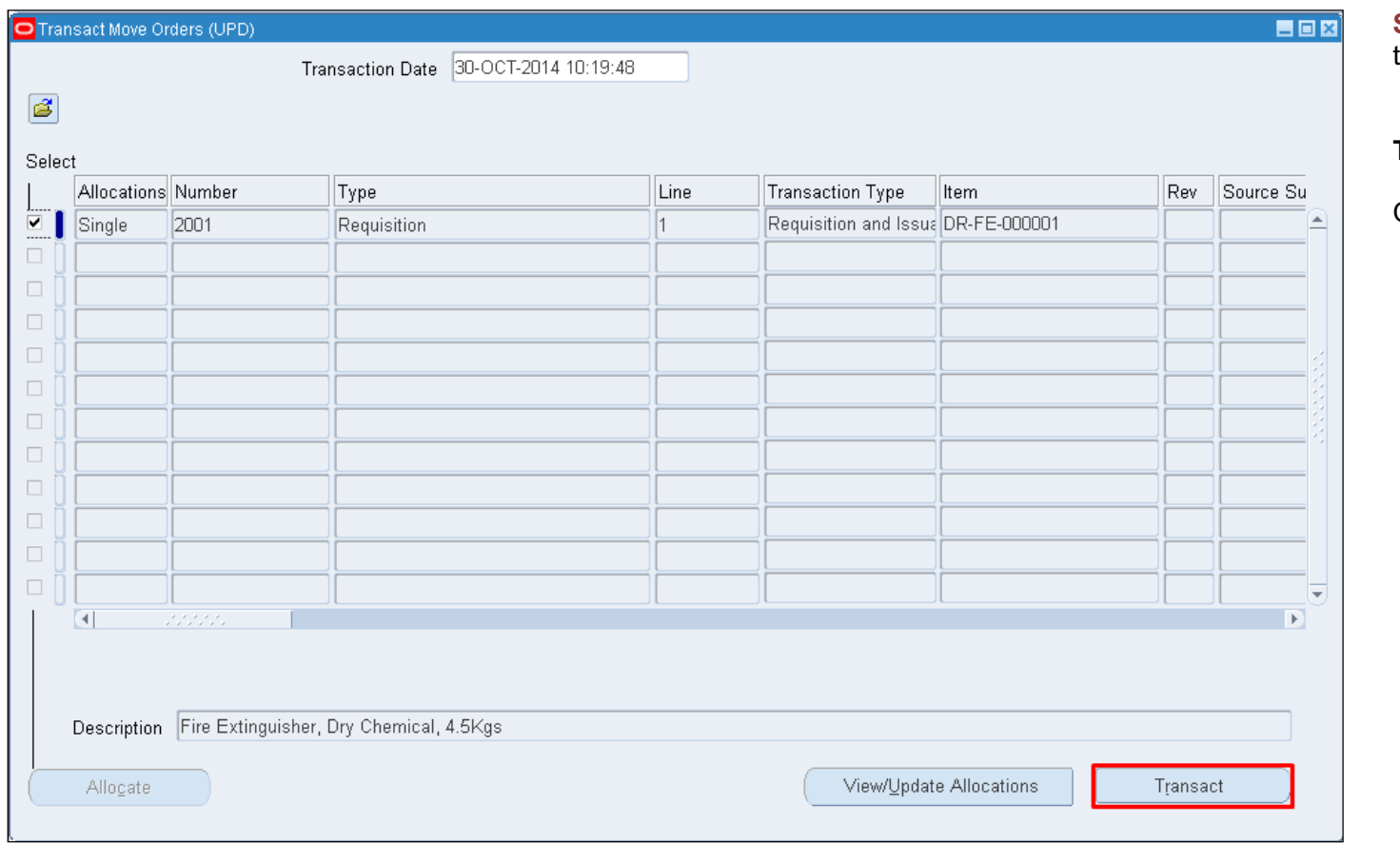

**Step 10.** Click the checkbox to select the line and click *Transact*.

#### **To Select All the items:**

Click Edit > Select All

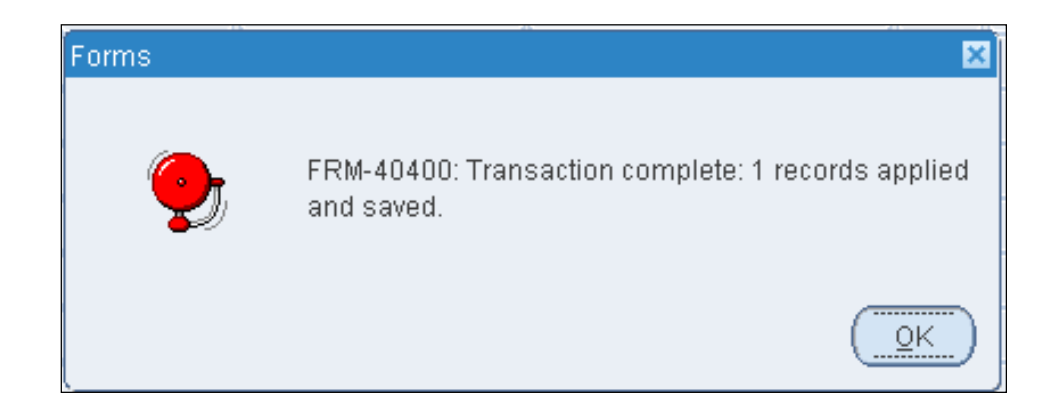

Confirmation will prompt. Click *Ok*.

#### **Result Information:**

#### **Expected Results:**

Requisition and Issuance slip transaction completed

DISCLAIMER: The screenshots in this document are for illustration purposes only and may not be the same as the final user interface.